# pdfbook2 is a command-line program that can turn an ordinary PDF into a booklet.

You'll often see zine PDF files distributed in two formats: A screen reading PDF looks like an ordinary file, with all the pages in order. A print-imposed PDF is designed to be printed doublesided and folded into a booklet.

Adobe Acrobat has a print option that lets you turn a screen reading PDF into a booklet. But for some reason it adds padding around the edges, making each page slightly off-center.

pdfbook2 solves that problem, generating print-imposed PDFs easily. You'll need to use the command line, but it's simple enough for a beginner.

## ➡ Install pdfbook2 on Ubuntu (and similar)

Open a terminal window and run the following command to install texlive-extra-utils, a collection of utilities for the TeX typesetting environment. Installation will take a few minutes.

```
sudo apt-get install texlive-extra-utils
```
### ➡ Install pdfbook2 on macOS

If you haven't already installed the Homebrew package manager, go to https://brew.sh and copy the provided line of code. Open Terminal, paste the line of code into the window, and press enter. You'll need to enter your password to continue.

You'll be asked to install XCode Command Line Tools, which requires 3 GB of hard drive space. When installation is done, follow the prompts in the terminal to finish installing Homebrew.

Run the following command to install MacTex, a version of the TeX typesetting environment for macOS. It uses 1.3 GB of hard drive space.

**brew install --cask mactex**

Restart your computer, then reopen Terminal.

### ➡ Create a print-imposed booklet PDF

To check whether pdfbook2 is installed properly, type the following command in the terminal and press enter. You should see a brief list of options.

#### **pdfbook2 --help**

Move your zine PDF to the desktop. Since you're making a booklet with four pages per sheet of paper, the number of pages in your document should be a multiple of four.

Now run the following command in the terminal, which will change your current directory to the desktop. (That's a tilde before the slash.)

#### **cd ~/Desktop**

Run the following pdfbook2 command, replacing "My\_Zine.pdf" with the filename of your PDF.

### **pdfbook2 "My\_Zine.pdf"**

When the program finishes running, you'll see a new PDF file on your desktop that ends with "-book.pdf". When you open the file, it should look like this:

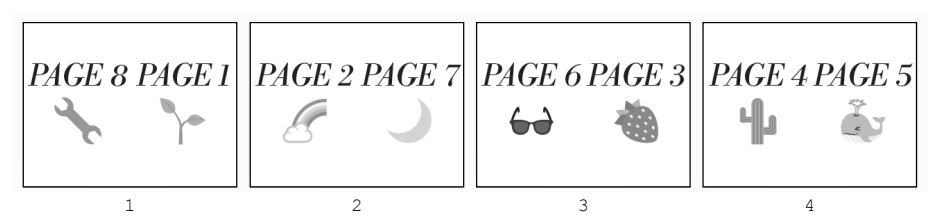

You can add options to your command to adjust the margins, paper size, and whether to use the short-edge setting when printing. Here's an example, which should be entered as one line:

```
pdfbook2 --paper=letterpaper --short-edge
      --outer-margin=20 --inner-margin=20 
--top-margin=20 --bottom-margin=20 "My_Zine.pdf"
```
- ► Find more how-to guides at iffybooks.net
- ► Visit our shop at 319 N. 11th St. #3D, Philly

► Good luck!

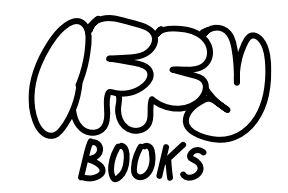